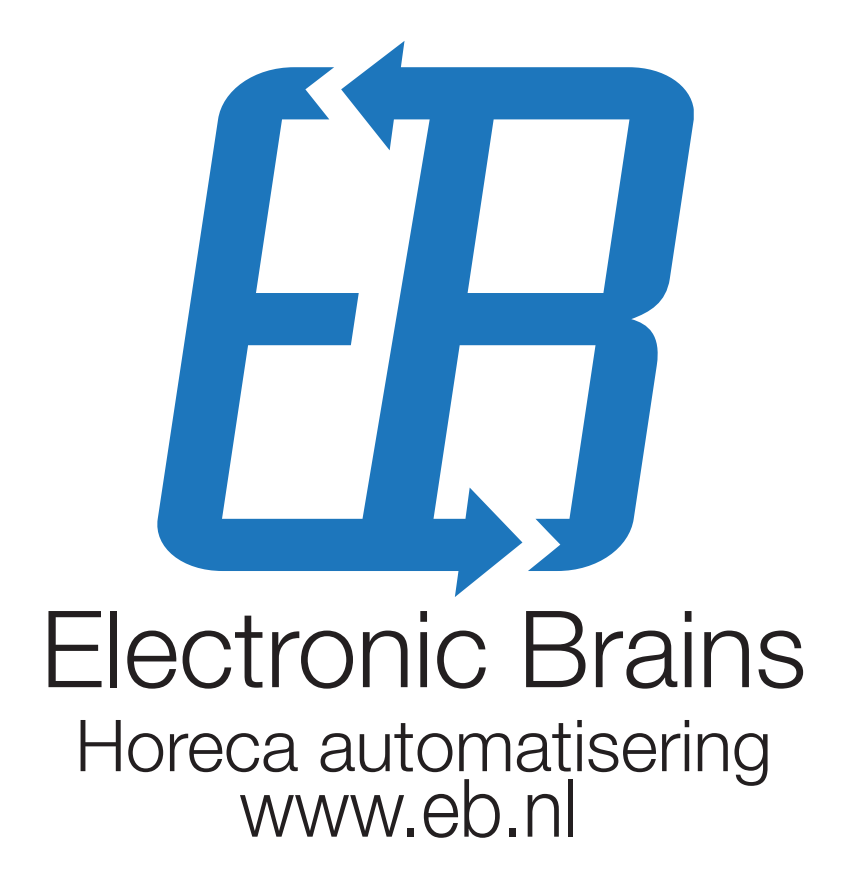

Handleiding EBorder2 Electronic Brains B.V. Augustus 2015

E: [info@eb.nl](mailto:info@eb.nl) T: 075 6353830

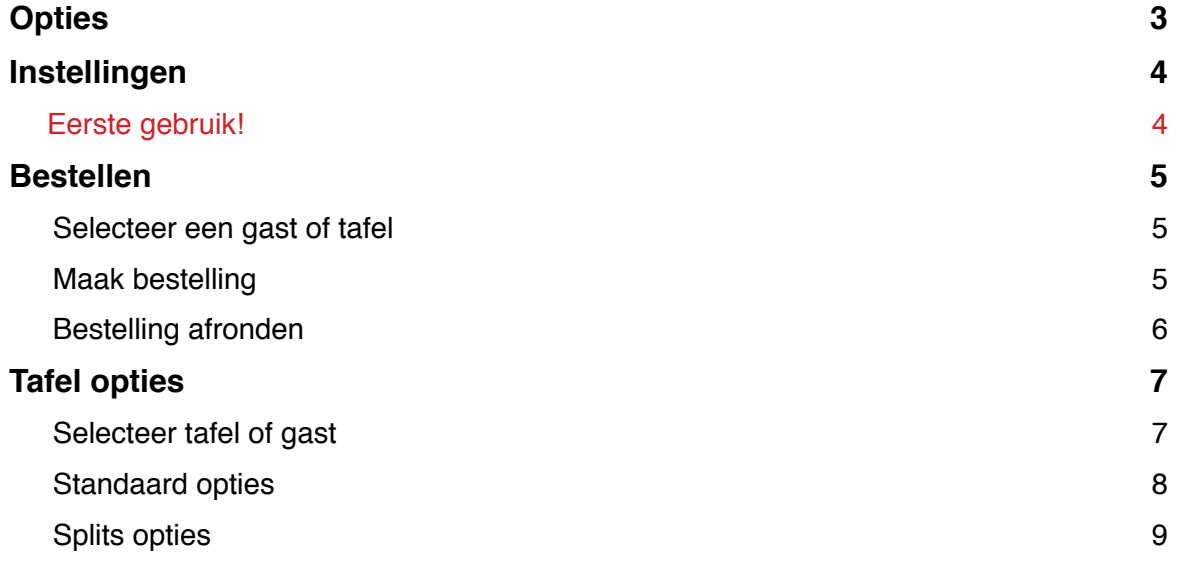

# **Opties**

#### **Instellingen:**

Via deze knop kunnen de instellingen van EBorder aangepast worden

#### **Kelners:**

Een lijst met beschikbare kelners voor EBorder. Deze dienen in EBpos als Individual aangegeven te worden

#### **Lokaties:**

Lijst met beschikbare verkooplocaties die in EBpos aangemaakt zijn

#### **Synchroniseren:**

Synchroniseer EBorder met het EBpos systeem voor de meest recente producten, prijzen, kelners etc.

#### **Bestellingen:**

Bekijk de laatst gemaakte bestellingen van deze handheld

#### **Startscherm:**

Terug keren naar het hoofdscherm van EBorder.

1:58 PM

Carrier **マ** 

**Opties** 

# Instellingen

**Kelners** 

**Lokaties** 

Synchroniseren

**Bestellingen** 

**Startscherm** 

# Instellingen

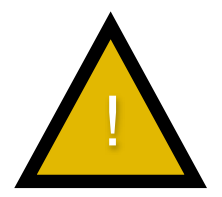

## Eerste gebruik!

Voordat EBorder gebruikt kan worden, dient het eerst eenmalig gesynchroniseerd te zijn met een van de verkooplocaties en dient er een kelner gekozen te zijn. Kelners worden automatisch opgehaald tijdens het synchroniseren.

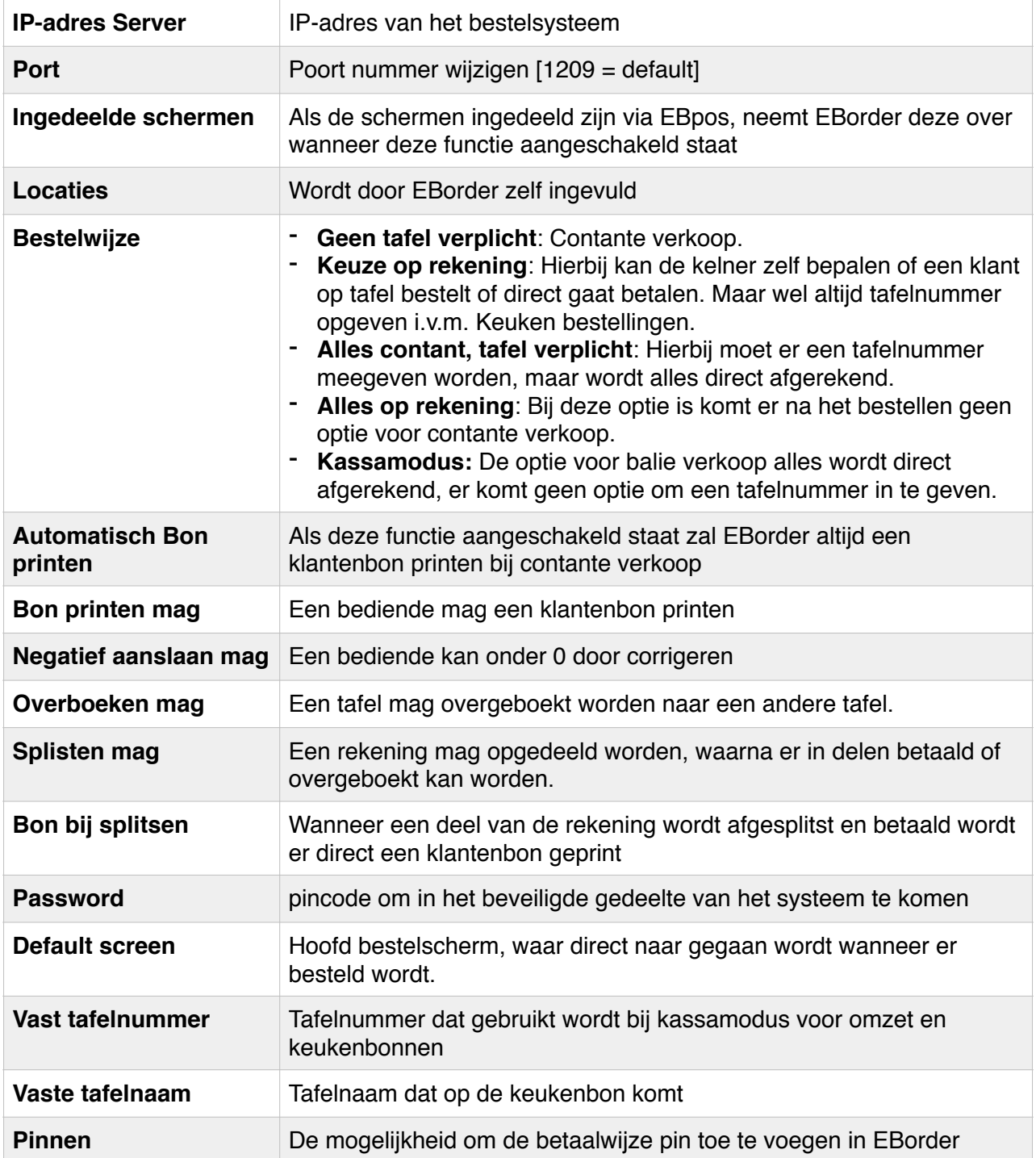

# Bestellen

## Selecteer een gast of tafel

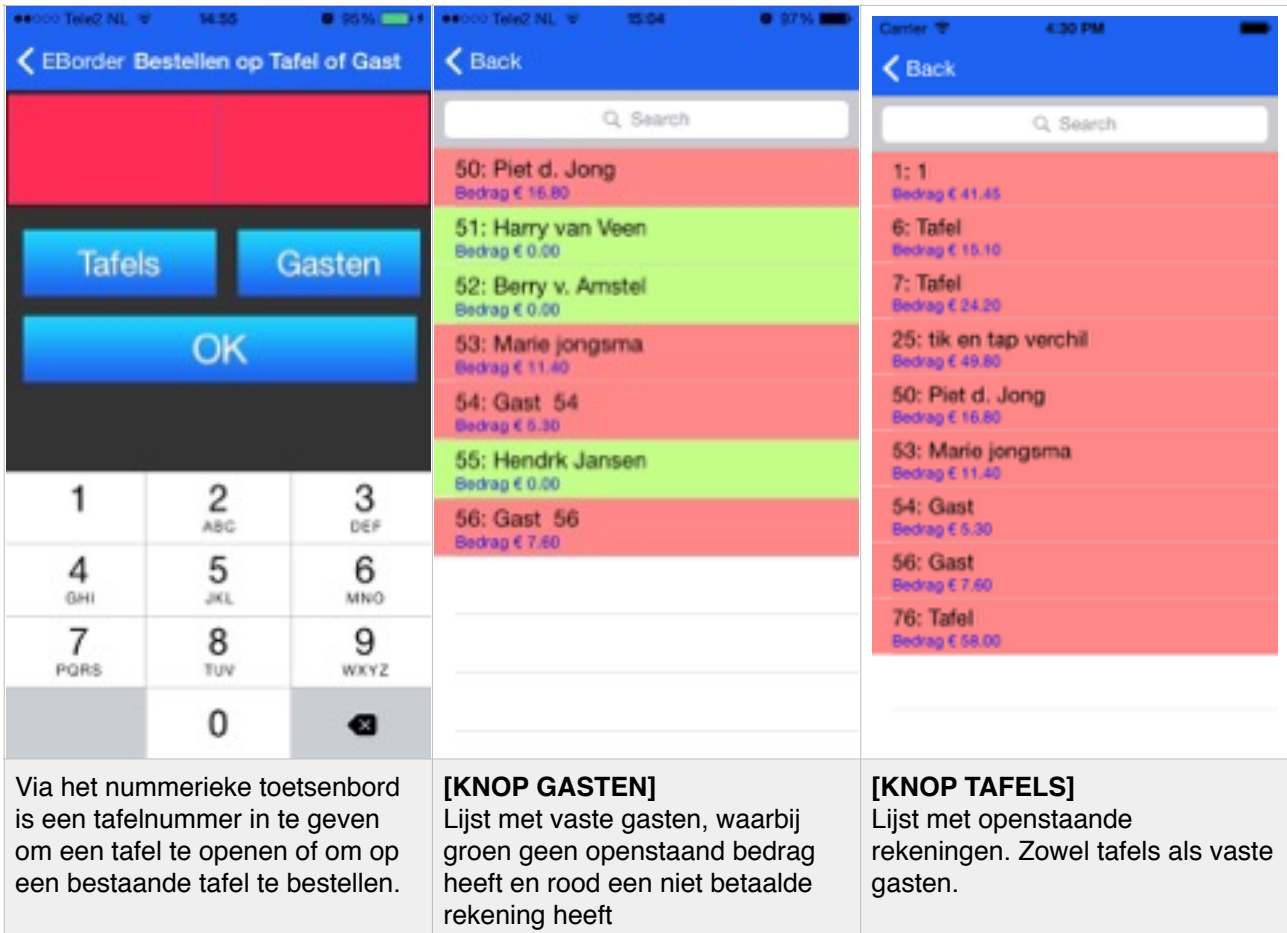

## Maak bestelling

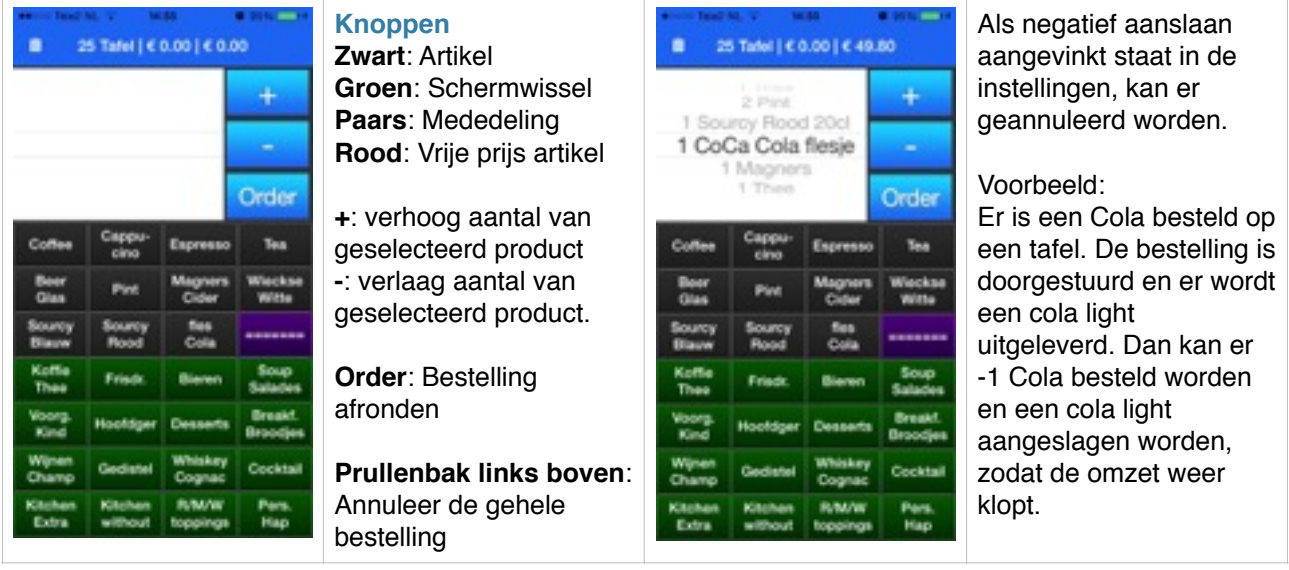

### Bestelling afronden

Als een hele bestelling ingevoerd is en op de knop **order** is gedrukt komt dit scherm naar voren. In dit scherm zijn een aantal opties voor het verzenden van de bestelling.

**Contant:** De bestelling wordt naar het systeem verstuurd en de bonnen komen op de juiste plaats eruit. Het systeem gaat ervan uit dat er direct wordt afgerekend bij de kelner. Er wordt geen rekening geopend.

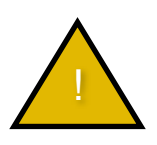

Als er bij instellingen aangegeven is dat er een pin apparaat aanwezig is komt er een pop-up naar voren hoe er betaald wordt; contant of pin.

**Rekening:** In EBpos wordt er een rekening geopend en de bestelde producten worden aan de rekening toegevoegd.

**Openstaand:** Het bedrag dat al eerder op de tafel besteld was. Bij een nieuw geopende tafel is dit 0.00.

**Wijzig:** Als achteraf blijkt dat niet de juiste tafel is gekozen kan bij wijzig het tafelnummer nog gewijzigd worden.

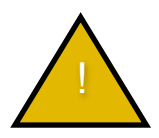

Hierna kan **niet** meer terug gegaan worden om iets aan te passen in de bestelling.

**Back:** Ga terug naar de bestelling om wat toe te voegen of te wijzigen in de bestelling.

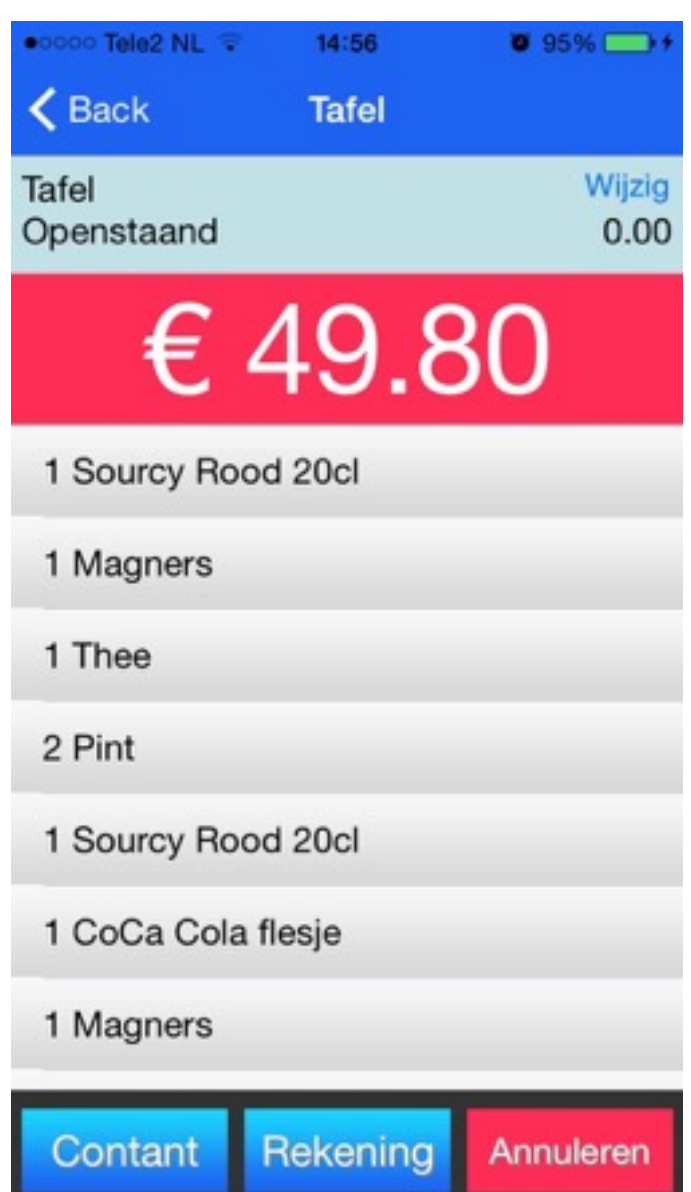

**Annuleren:** Annuleer de gehele bestelling en ga terug naar het hoofdscherm.

# Tafel opties

## Selecteer tafel of gast

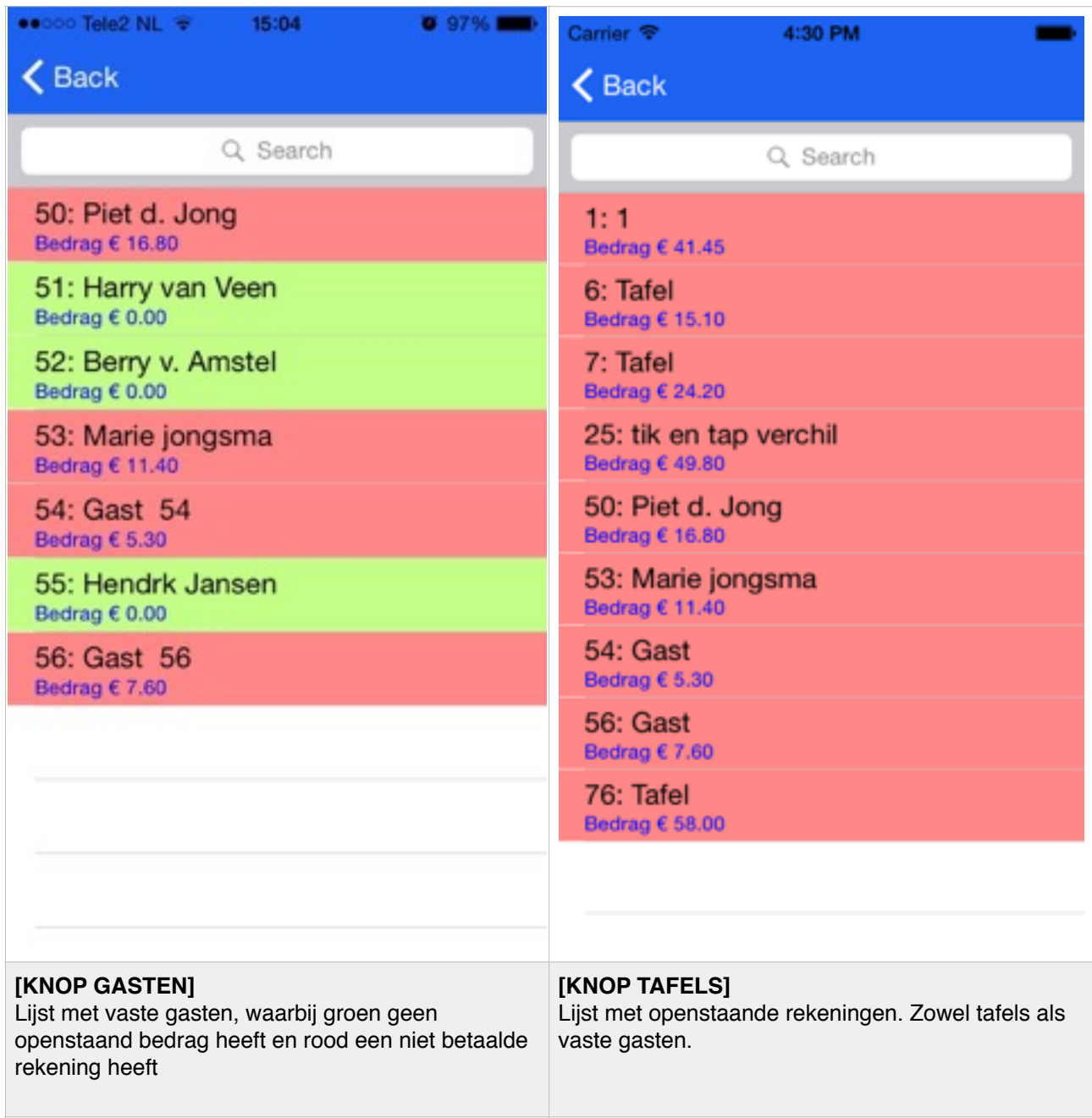

## Standaard opties

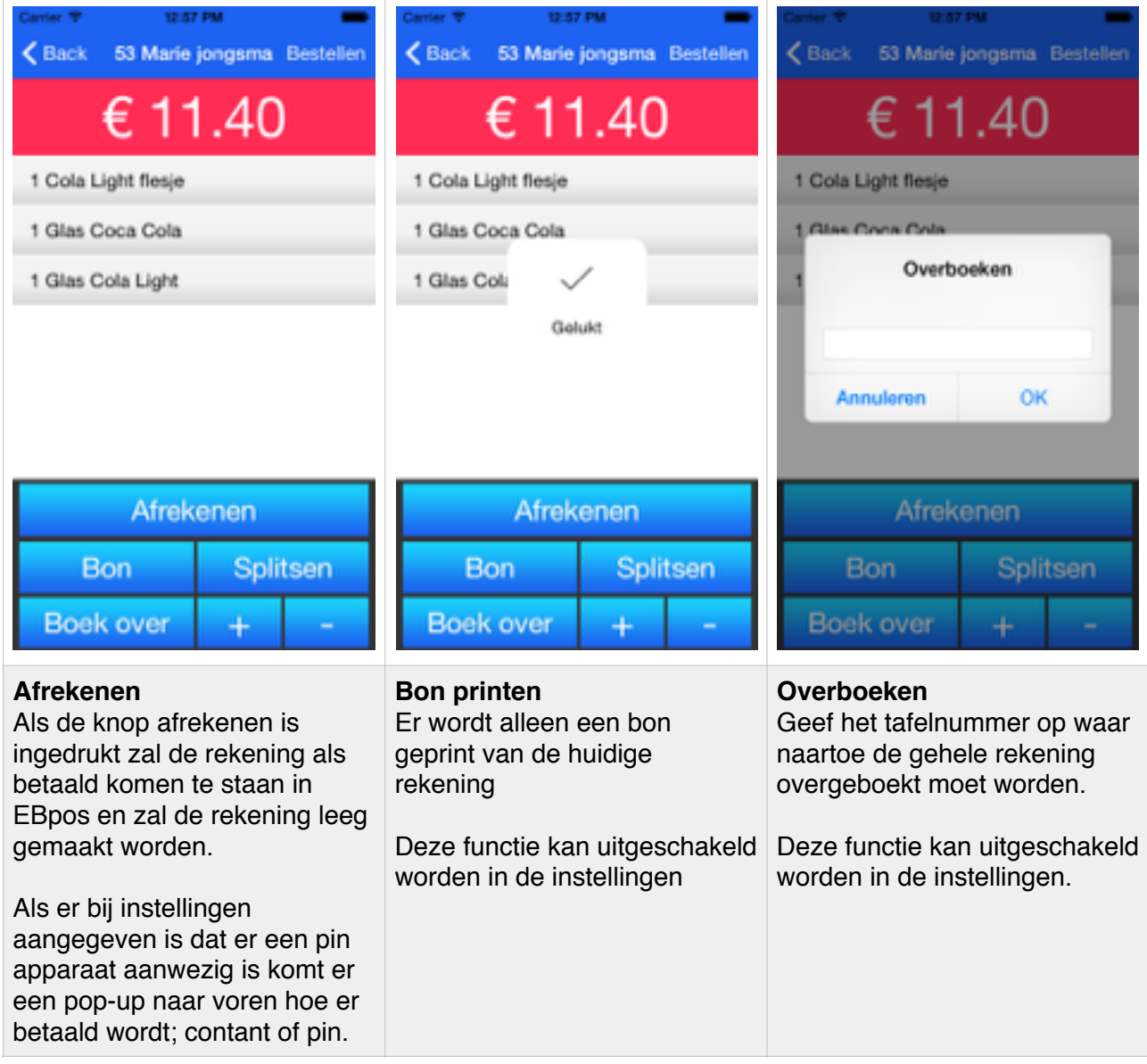

Door het gebruik van de **+** of **-** knop is het aantal van een of meerdere producten aan te passen voordat een functie doorgestuurd wordt naar EBpos.

## Splits opties

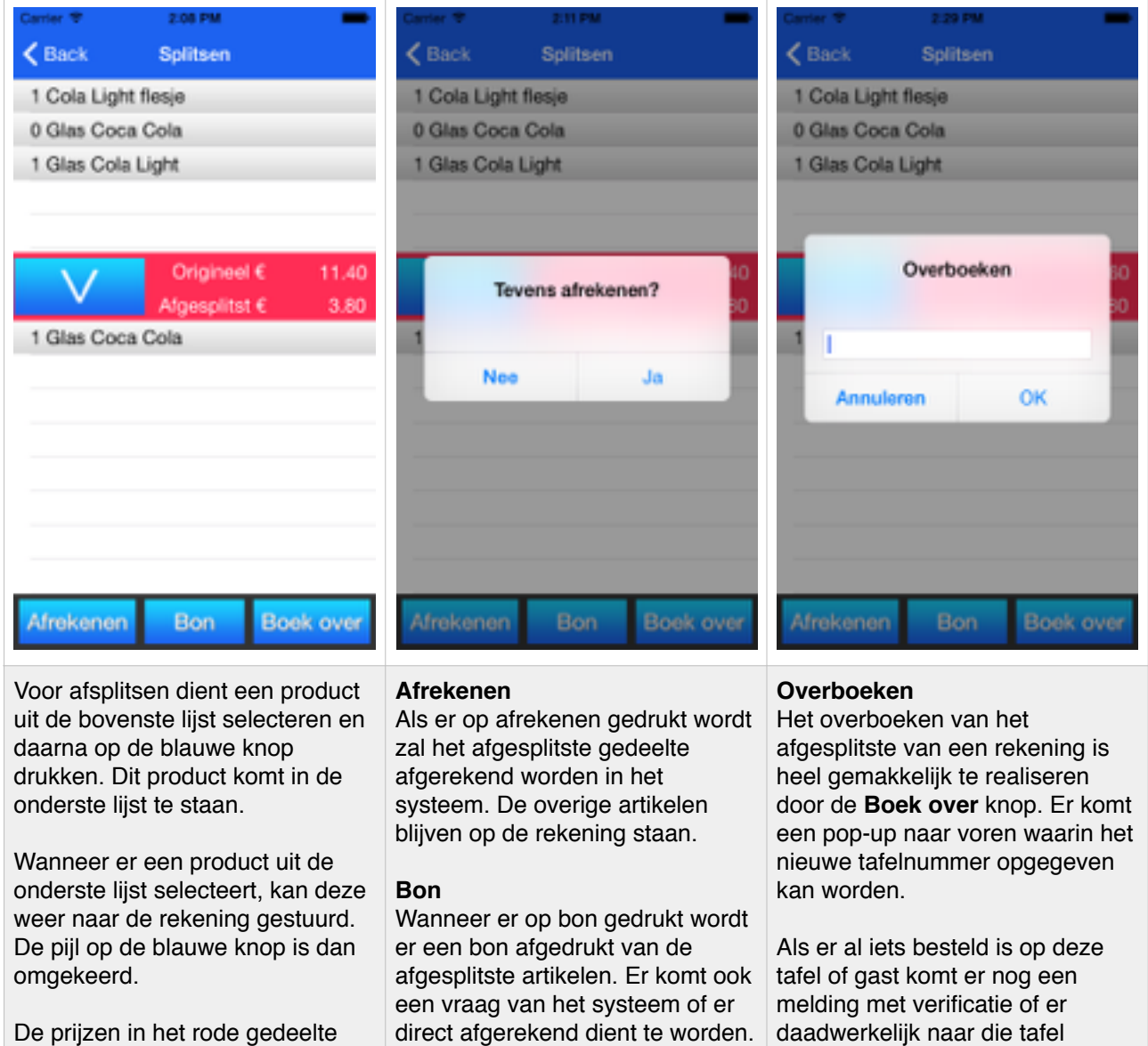

worden automatisch bijgewerkt zodat er direct afgelezen kan worden wat het afgesplitste bedrag is.

direct afgerekend dient te worden.

Als er op **Ja** gedrukt wordt zal dit direct doorgestuurd worden naar EBpos. Bij **Nee**, wordt het artikel weer terug gezet naar de hoofdbestelling.

daadwerkelijk naar die tafel overgeboekt dient te worden.